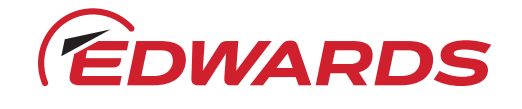

# スマートフォン・タブレットでの PDF編集方法 (iOS)

### 事前にインストールしておいていただくもの

無料でお使いいただける「Adobe Acrobat Reader」のモ バイル版アプリのインストールをお願いいたします。初 回起動時にログインが求められますが、Googleアカウン トなどお持ちのもので問題ありません。

[Adobe Acrobat Reader 公式サイト](https://www.adobe.com/jp/acrobat/mobile/acrobat-reader.html)

## .<br>Adobe Acrobat Reader: P بالمستقلة どこにいても<br>PDFに署名して<br>簡単に共有。 宣司

### 1

スマートフォンまたはタブレットでPDFを 開いてください。 画面下部、中央のアイコンをタップする と、下図のようなメニューが出て来ます のでAcrobatをタップしてください。

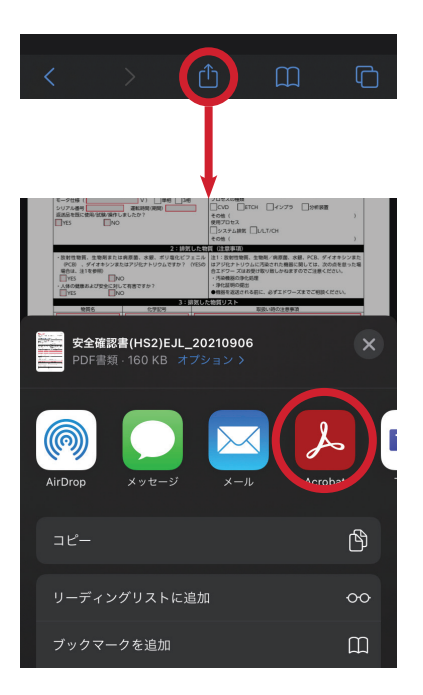

### 2

自動でAcrobatが起動してPDFが開き、 文字の入力ができるようになります。 編集内容は自動で保存されますので、途 中でアプリを閉じても問題ありません。

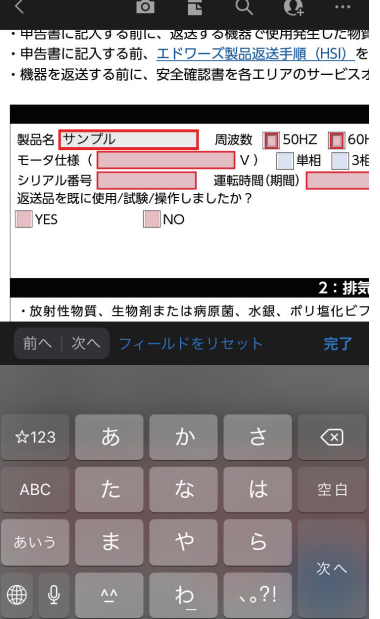

### 3

印刷の際は画面右上の「…」をタップして サブメニューを開き、最下部にある「印 刷」をタップしてください。 \*プリンターとスマートフォンまたはタブレットがwi-fi で接続されている必要があります。

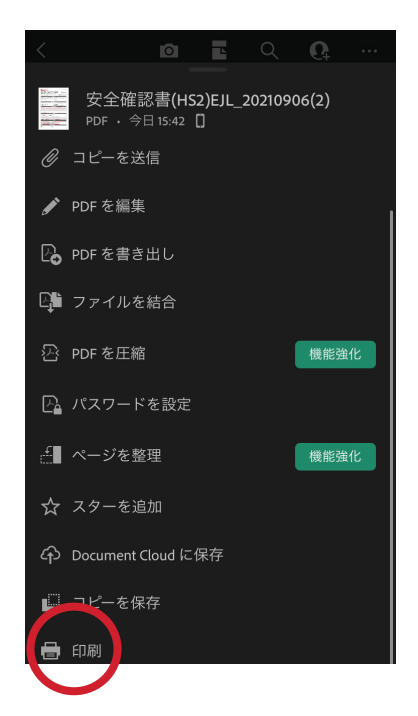

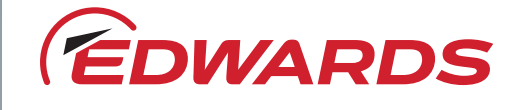

## スマートフォン・タブレットでの PDF編集方法 (android) edwardsvacuum.com

### 事前にインストールしておいていただくもの

無料でお使いいただける「Adobe Acrobat Reader」のモ バイル版アプリのインストールをお願いいたします。初 回起動時にログインが求められますが、Googleアカウン トなどお持ちのもので問題ありません。

[Adobe Acrobat Reader 公式サイト](https://www.adobe.com/jp/acrobat/mobile/acrobat-reader.html)

### Adobe Acrobat Reader: P...  $+ + + +$ 他のユーザーとファイルを<br>共有するためのリンクを取 どこにいても<br>PDFに署名して rorに者石!<br>簡単に共有。 京司

### 1

スマートフォンまたはタブレットでPDFを タップしてください。ダウンロードメニュ ーが出てきますので、Acrobatで開くこ とを承認してください。「1回のみ」「常時」 どちらを選択しても構いません。

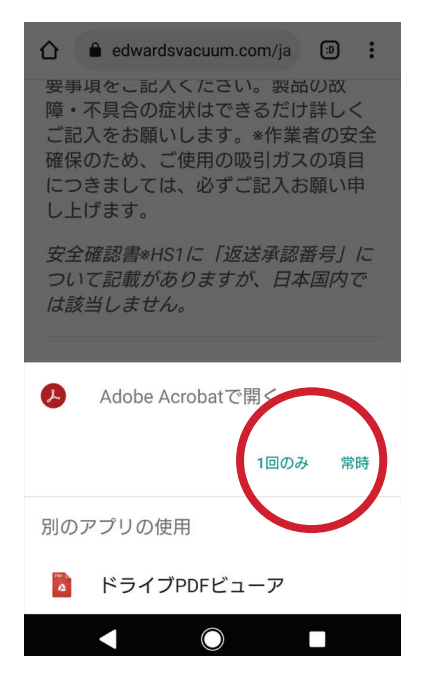

### 2

自動でAcrobatが起動し、PDFが開き文 字の入力ができるようになります。 編集内容は自動で保存されますので、途 中でアプリを閉じても問題ありません。

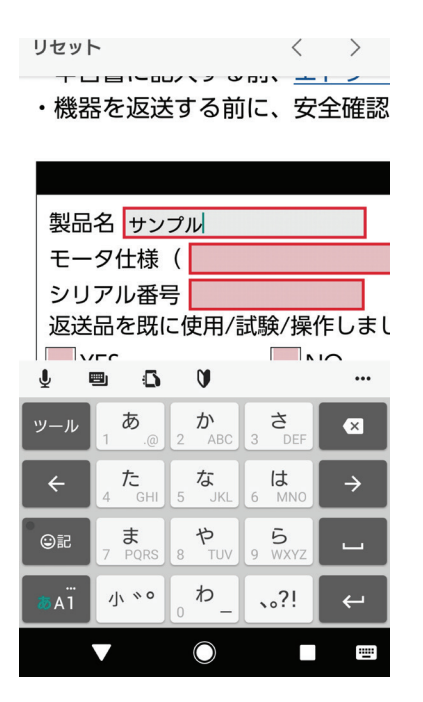

### 3

印刷の際は画面右上の「…」をタップして サブメニューを開き、下から2番目にある 「印刷」をタップしてください。 \*プリンターとスマートフォンまたはタブレットがwi-fi で接続されている必要があります。

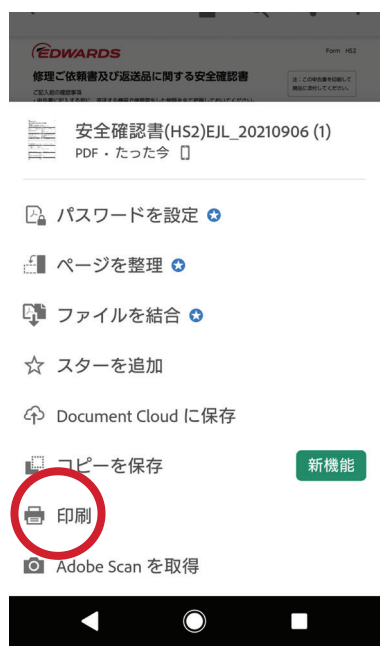